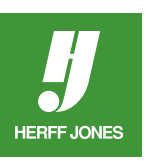

## **HOW TO CREATE A GRADIENT IN ADOBE® INDESIGN®**

## **CREATE THE GRADIENT**

- Open **Swatches** palette
- Choose **New Gradient Swatch** from the Swatches panel menu
- Type a name for the gradient
- In the **Type:** field, Choose **Linear** or **Radial**
- Click on the **left color stop** in the **Gradient Ramp** (Color stop)
- In the **Stop Color:** field, choose **Swatches** for the color type
- Click on a color from the list
- Click on the **right color stop** in the **Gradient Ramp** (Color stop)
- In the **Stop Color:** field, choose **Swatches** for the color type
- Click on a color from the list
- Adjust the **midpoint control** to change the position where the two colors mix.

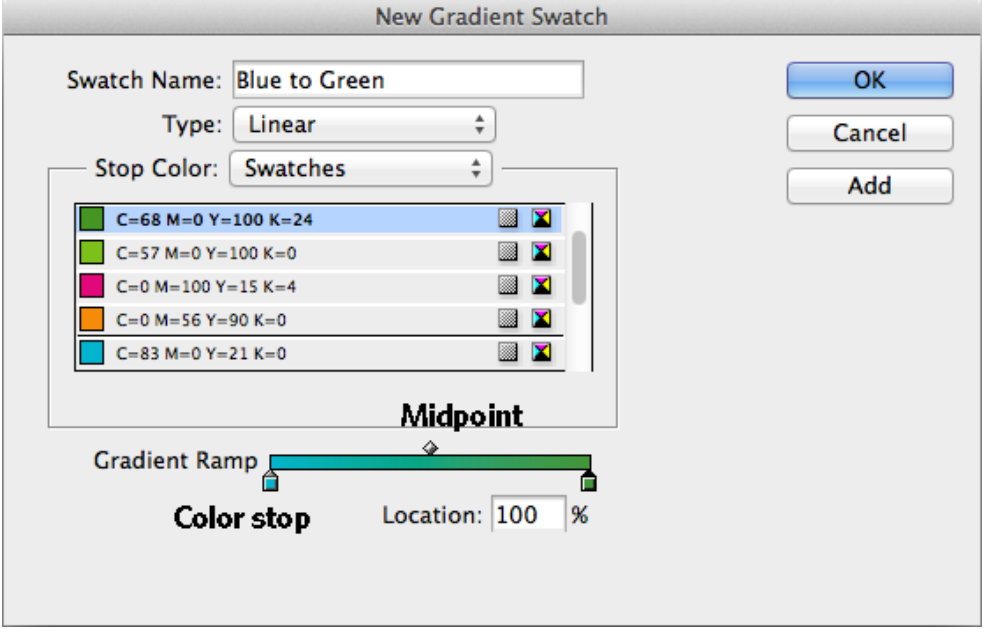

- To add more color stops, click below the Gradient Ramp.
- Color stops can be moved to new positions by dragging.
- To **delete** a color stop, just drag it away from the ramp.

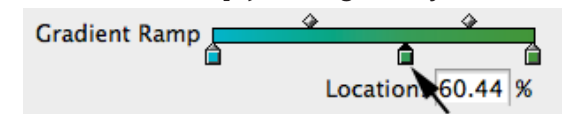

- Click **OK** to add the gradient to the Swatches palette
- Click **Add** to add the gradient to the Swatches palette and be able to define a new gradient.

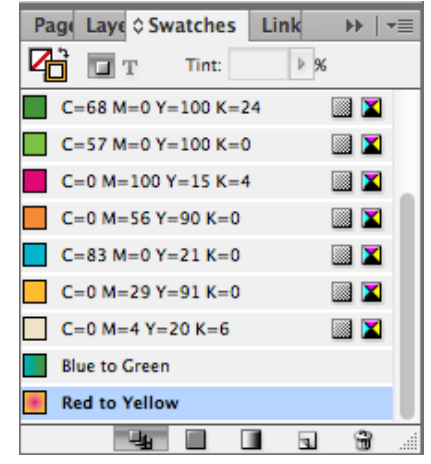

yearbooks.biz yearbookdiscoveries.com

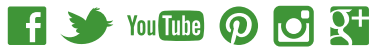

## **APPLY GRADIENT TO AN OBJECT**

- Select the object with the **Selection** tool
- Open the **Swatches** palette
- •Choose the **Fill** icon
- •Click on the gradient swatch
- To adjust the gradient
- Select the object with the **Selection** tool
- Choose the **Gradient** tool from the toolbox
- Drag the gradient tool over the object in the direction the gradient should follow.

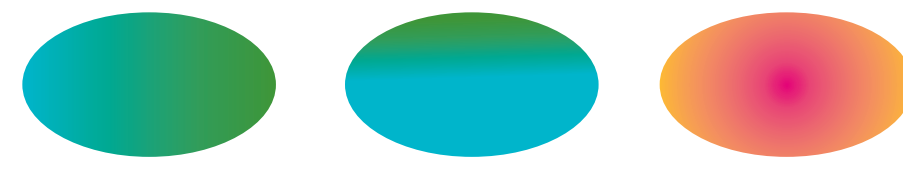

Linear Gradients Radial Gradient

## **APPLY GRADIENT TO TEXT**

- Create the text with the **Type** tool
- •Highlight the text with the **Type** tool or
- •Convert the text to outlines
	- Select the text with the Selection tool
	- Go to **Type>Create Outlines**
- Open the **Swatches** palette
- •Click on the **Fill** icon
- •Click on a gradient swatch
- To adjust the gradient
- •Choose the **Gradient** tool from the toolbox
- •Drag the gradient tool over the text in the direction the gradient should follow.
- A **stroke** can be added to the text also
	- •Click on the **Stroke** icon in the Swatches palette to bring it to the front
- •Click on a color in the palette
- To change the stroke size, open the **Stroke** palette
- **•Weight**: Choose a stroke size from the pop-up menu

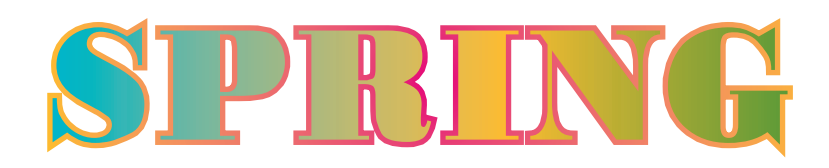

yearbooks.biz yearbookdiscoveries.com

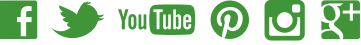

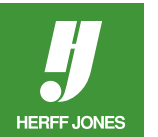